## **Manual de uso del lector de tarjetas inteligentes EW1052**

Descargue el controlador adecuado para su sistema operativo Windows o Mac desde la página:

https://support.ewent-online.com/hc/es/articles/360009566420-EW1052-Download-Drivers-Software

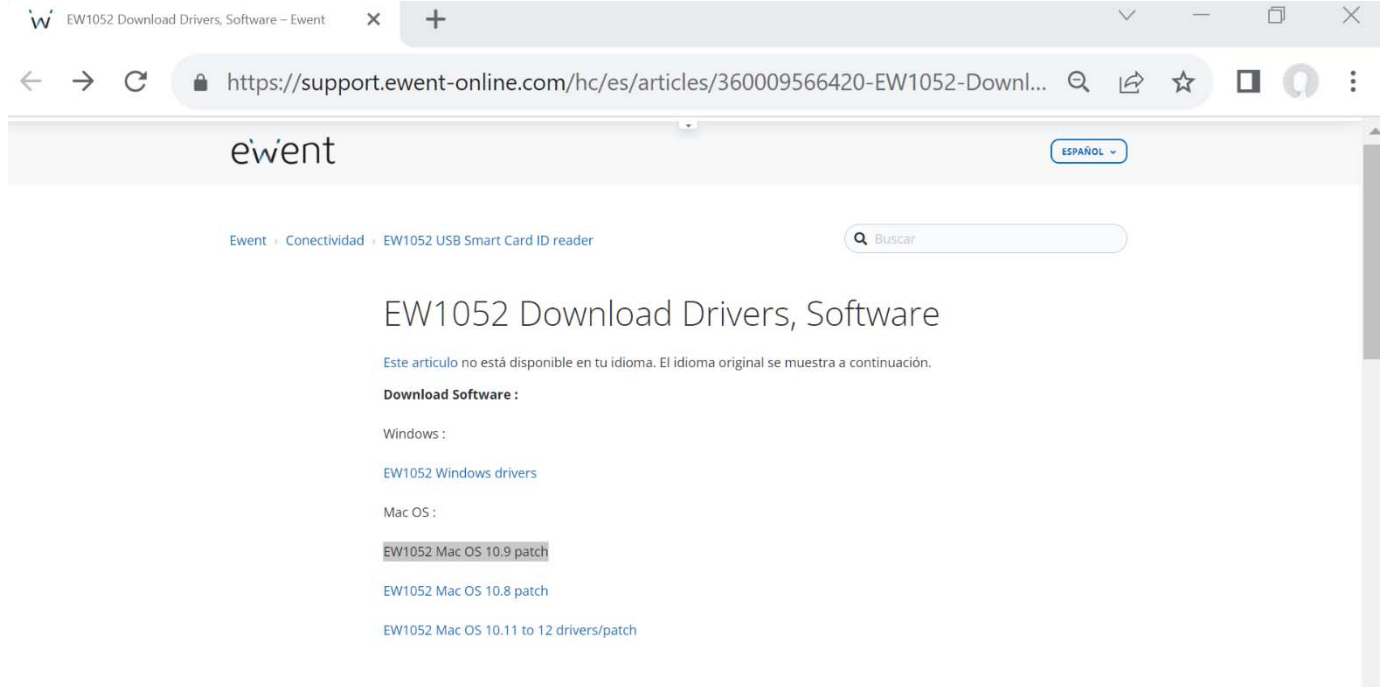

Instálelo en su ordenador.

Una vez realizada la instalación conecte el lector a un puerto USB libre, se encenderá una luz azul durante 5 segundos y después se apagará. El dispositivo ha quedado instalado.

A continuación, debe proceder a instalar el controlador adecuado de la tarjeta inteligente que desee leer. Este controlador, siempre ha de ser proporcionado por el emisor o fabricante de dicha tarjeta. En este caso, como ejemplo, vamos a indicar el procedimiento de instalación del DNI electrónico.

Para poder leer el DNI electrónico, ha de descargarse el driver del propio DNI desde la página:

https://www.dnielectronico.es/PortalDNIe/PRF1\_Cons02.action?pag=REF\_1100

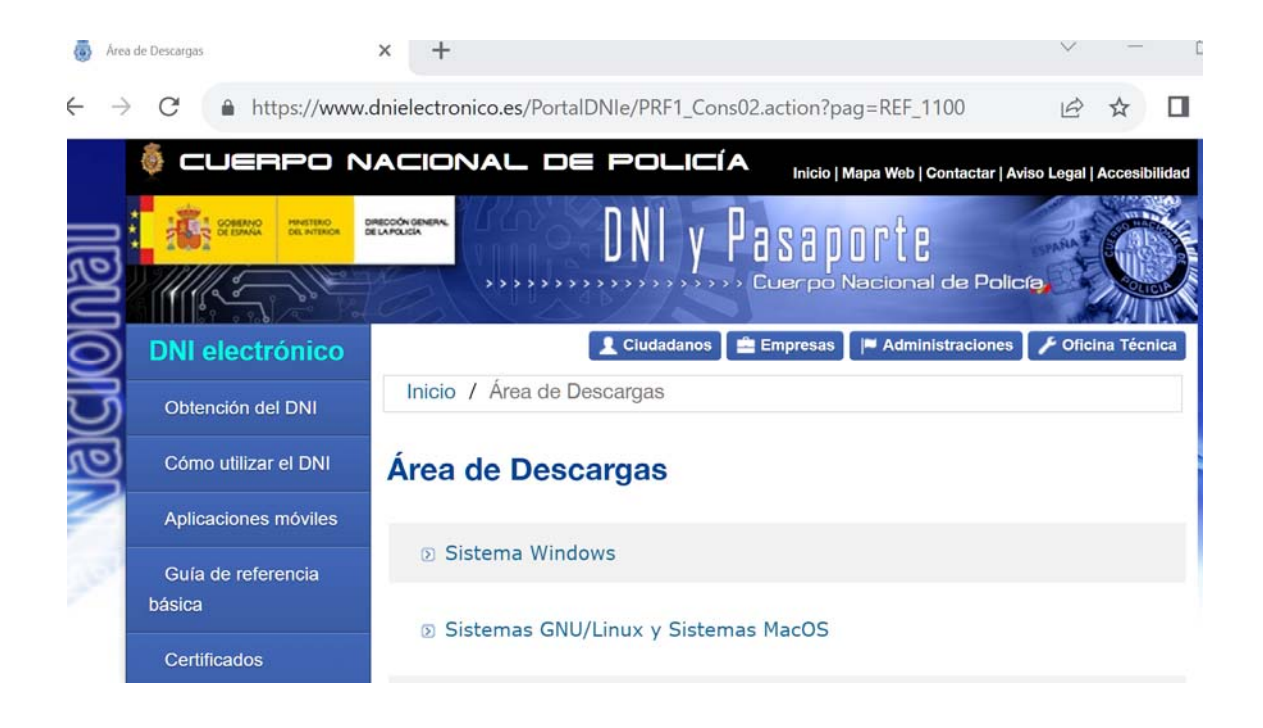

Una vez instalado este controlador, ya puede proceder a insertar el DNI.

La forma correcta de insertar cualquier tarjeta inteligente ha de ser con el chip hacia arriba.

Una vez insertado este, parpadeará una luz roja y azul alternativamente. Ahora ya podrá tener acceso a la información de su tarjeta inteligente